# Nové funkce programu TRIFID 2023

(od verze 7.30)

### Přihlašování obsluhy pomocí čárového kódu, čipu RFID, nebo čipu iButton

Jde o obdobu zabezpečeného přihlášení obsluhy, kdy se namísto vypisování hesla použije bezkontaktní hardwarový klíč v podobě karty s čárovým kódem, RFID čipu, nebo jeho varianty v podobě tzv. iButtonu. K počítači je nutno připojit příslušnou čtečku, ke které se klíč přikládá.

Způsob přihlašování je nutno nastavit v **Lokální konfiguraci**, parametrem **Přihlašování pracovníka**:

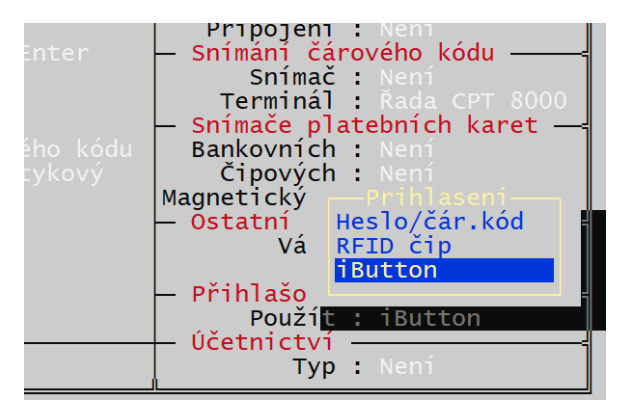

Případně v grafické konfiguraci – **Lokální parametry**, záložka **Další parametry**.

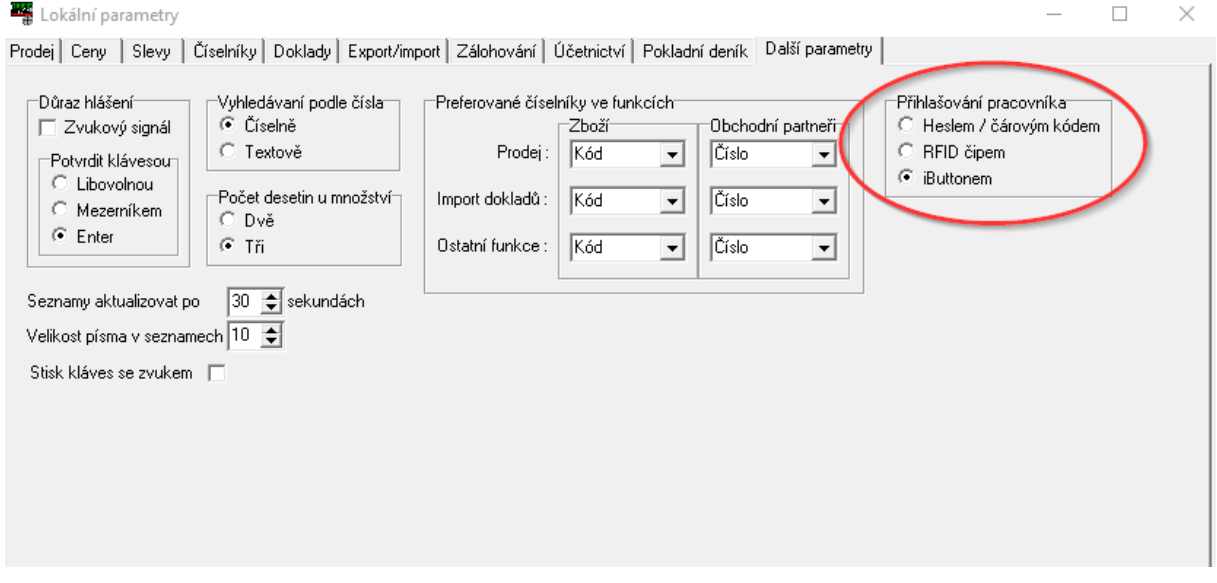

Bez ohledu na nastavení funguje v plném rozsahu přihlašování pomocí ručně zadaného hesla.

Kromě hesla je potom nutno pro každého pracovníka nastavit **Identifikační klíč**. Nastavuje se stejně jako heslo v **Přístupových právech**:

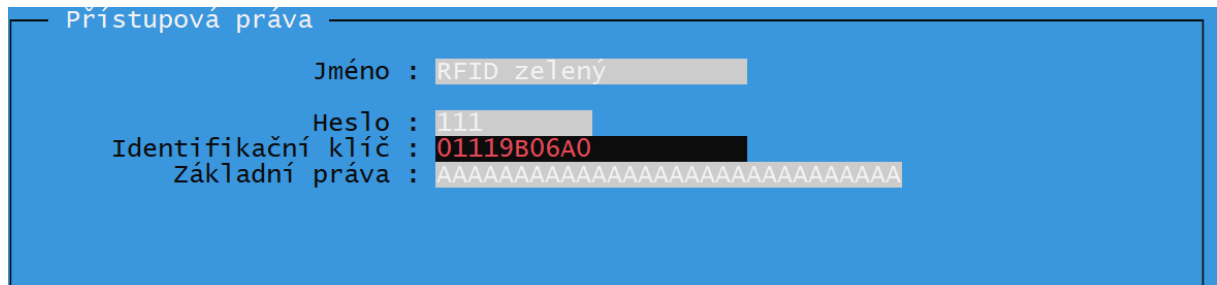

#### Případně v grafickém prostředí:

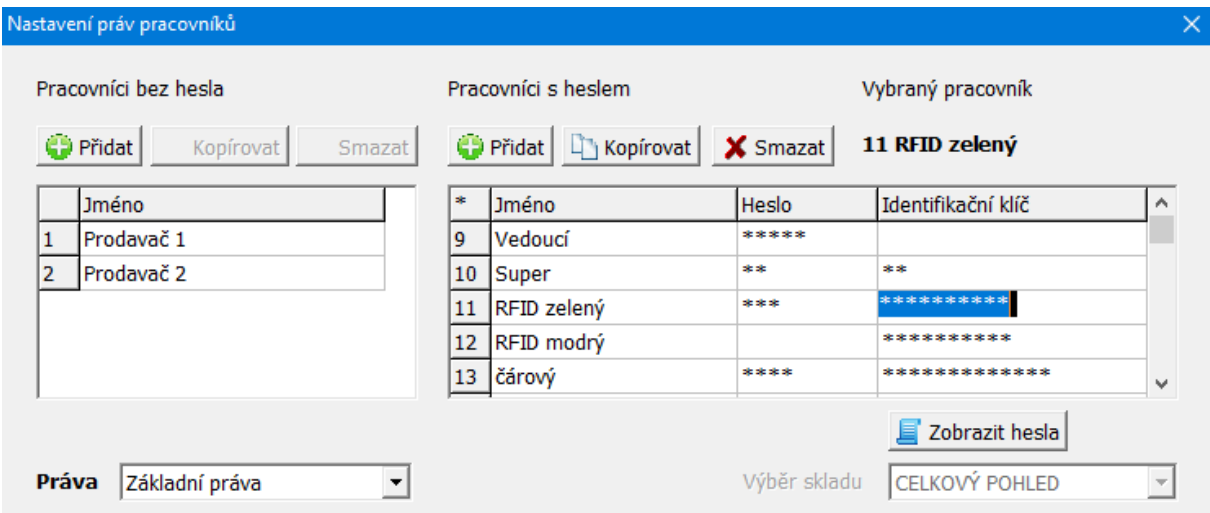

### Identifikace RFID, nebo čárovým kódem

Vzhledem k tomu, že se program pro tyto dvě volby chová stejně, jsou oba způsoby popisovány společně. Výchozí nastavení pro přihlášení je Heslo/čárový kód. Kromě ručního hesla lze v tomto případě zdávat heslo i sejmutím čárového kódu z identifikační karty.

Použití v programu závisí na nastavení snímače. Pokud je kód uveden prefixem TAB (obvyklé nastavení snímačů čárového kódu pro program TRIFID), ovládání je jednodušší, protože program dokáže rozlišit, že data přicházejí ze snímače. U snímačů RFID prefix obvykle nastavit nelze a proto je nutné ručně vybírat přihlašovaného pracovníka ze seznamu, obdobně, jako když se heslo zadává ručně.

Ve funkci **Přihlášení pracovníka** (v hlavní nabídce) se postupuje obvyklým způsobem - přihlášení na prázdnou pozici, nebo výměna pracovníka na pozici již obsazené. Namísto ručního zadání hesla lze sejmout klíč.

**Přehlášení pracovníka** stiskem **Alt A** (kdekoliv v programu). Pracovník se vybere ze zobrazeného seznamu přednastavených pracovníků.

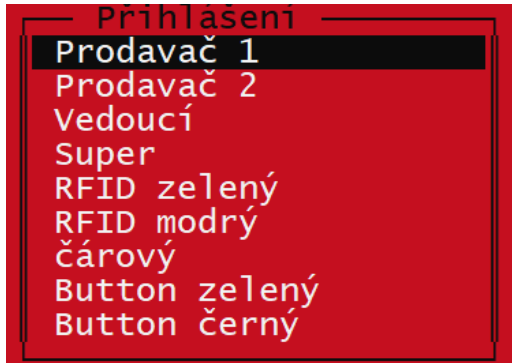

Pokud jde o pracovníka opatřeného heslem, lze zadat ručně heslo, nebo sejmout klíč pomocí snímače.

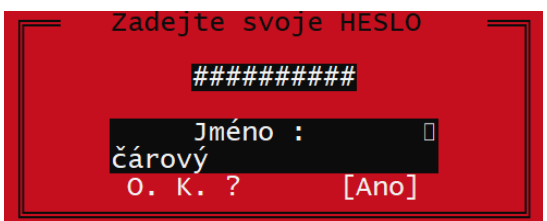

Pokud snímač posílá prefix tabulátor, není nutné pracovníka vybírat, program sám podle sejmutého klíče vybere příslušného pracovníka.

Okamžité **přehlášení pracovníka opatřeného heslem** – stisk **Alt I** kdekoliv v programu. Zde se program přímo zeptá na heslo, nebo klíč a podle jeho zadání rovnou vybere patřičného pracovníka. Funguje tudíž pouze pro pracovníky s heslem.

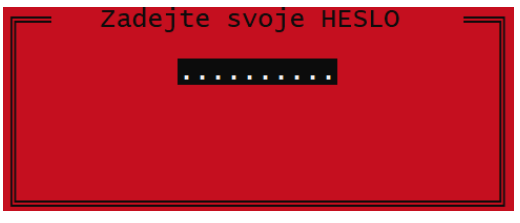

Stejným způsobem tyto způsoby fungují i v grafickém prostředí programu (stisk **Alt A**, nebo **Alt I**)

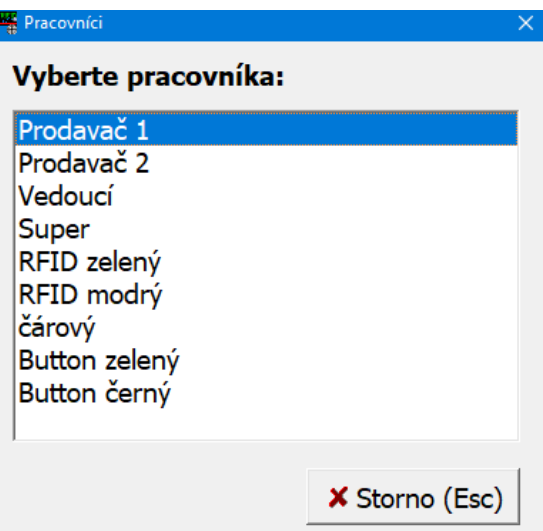

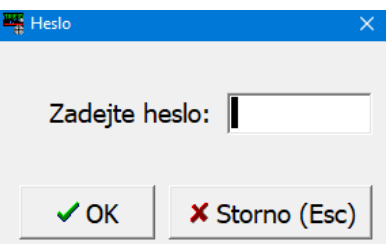

Ve funkci grafického prodeje lze tyto způsoby vybrat i pomocí tlačítka přepínání prodavačů - **Identifikace klíčem**, **Výměna pracovníka**, nebo **Přihlášení pracovníka**:

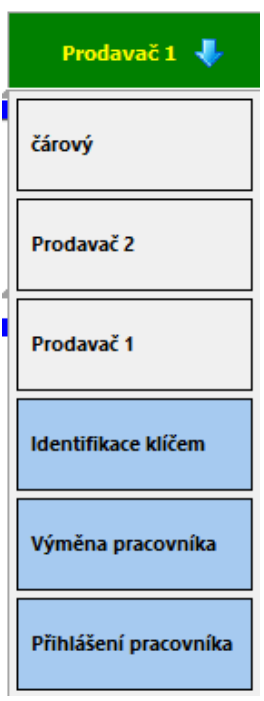

### Identifikace klíčem iButton

Speciální variantou RFID čipu je tzv **iButton**, což je klíč, který je přichycen ke snímači magnetem a je možné detekovat jeho připojení (přihlášení k programu) i odpojení (odhlášení od programu).

V programu TRIFID je tato vlastnost využívaná především ve funkci **Prodej**, kde je po detekci odpojení klíče automaticky vyvoláno okno pro přihlášení jiného pracovníka. Ve zbytku programu je nejvhodnější pří střídání pracovníků použít funkci přepnutí klávesovou zkratkou **<Alt I>**.

Pro správnou funkčnost je potřeba nastavit prefixy a suffixy snímače iButtonu pomocí nastavovacího programu. Potřebné nastavení je:

**Prefix** pro připojení i odpojení: **TAB, SPACE, SPACE, SPACE**

#### **KEY CODE**

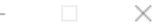

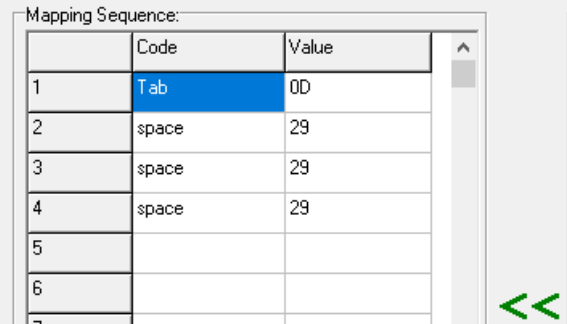

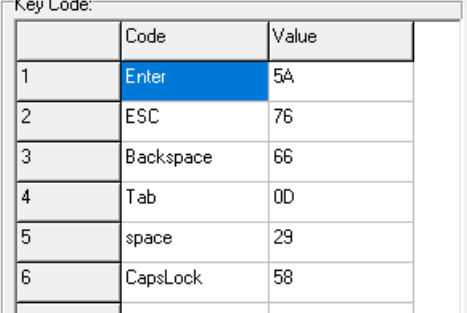

 $\mathbf{u} = \mathbf{u}$ 

#### **Suffix** pro připojení: **Enter**

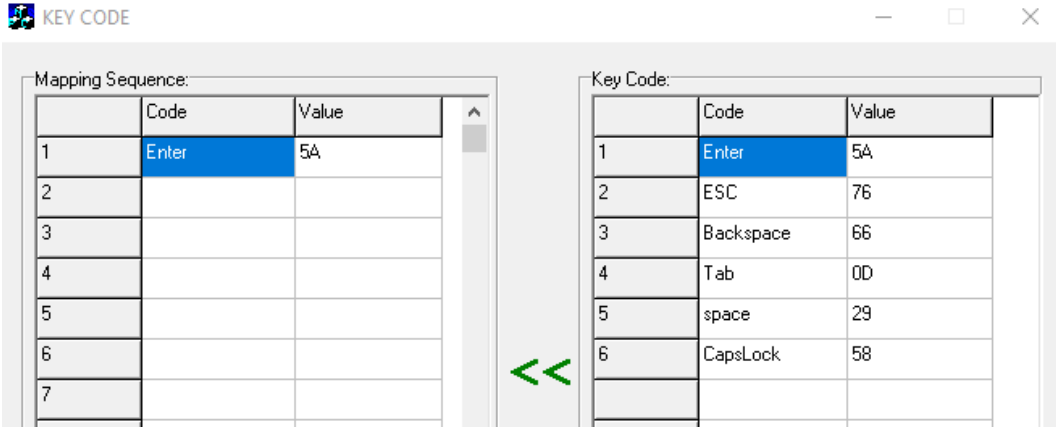

#### **Suffix** pro odpojení: **SPACE**, **Enter**

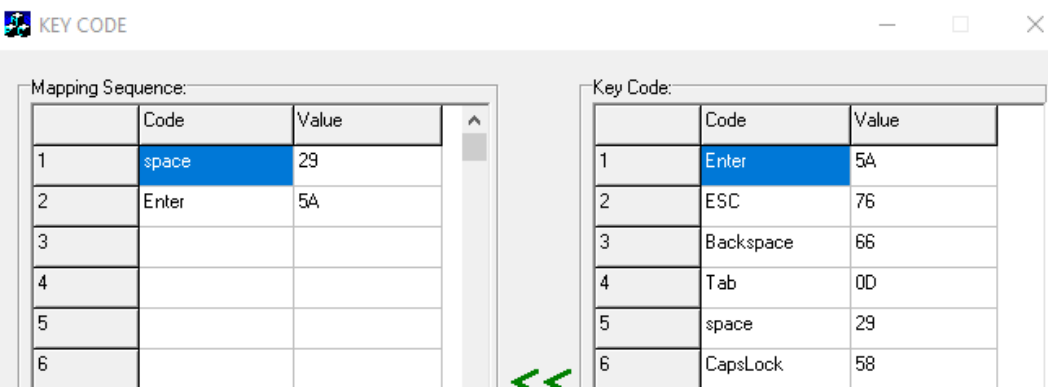

### Výběr mailového klienta pro odsílání mailů z programu

Vzhledem k množícím se problémům k některými mailovými programy lze v programu nastavit i novější způsob spouštění mailového klienta. Přepnutí je možné v **Grafické konfiguraci – Lokální parametry**. Parametr **E-mailový klient** lze nechat ve výchozí poloze **Výchozí klient** (pak se program snaží mailovat stávajícím způsobem přes výchozího klienta), nebo lze vybrat z klientů, které program nalezne v počítači. Vybraný klient přitom nemusí být nastaven jako výchozí a je předpoklad, že tento způsob spuštění obejde některé nedostatky, které spouštění Výchozího klienta má.

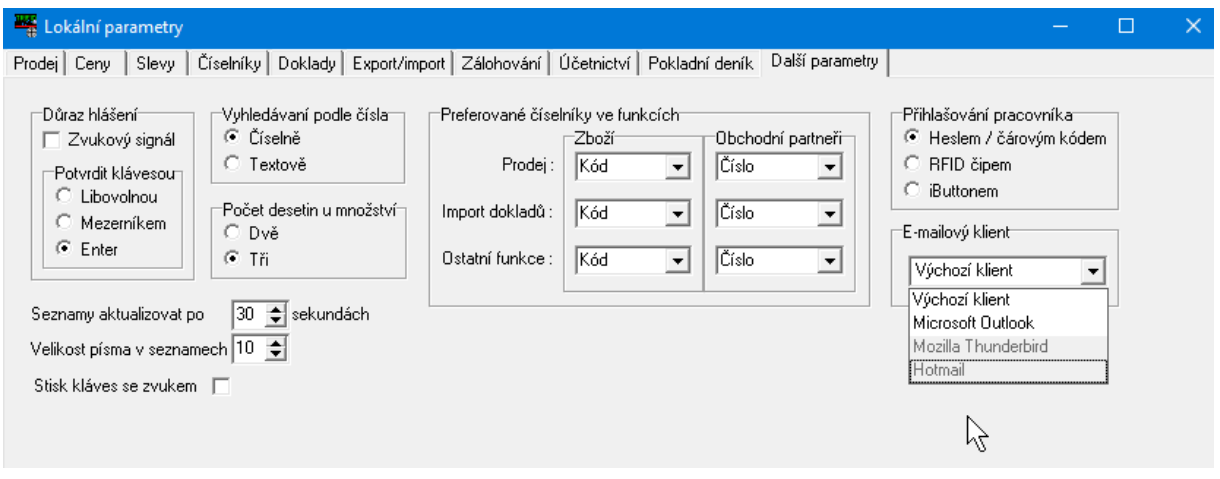

# Rychlé založení tlačítka pro prodej zboží dotykovou obrazovkou.

Funkce pro zjednodušené založení položky zboží v dotykové obrazovce byla doplněna o možnost současného založení prodejního tlačítka ve vybrané skupině tlačítek. Pokud se skupina nechá proškrtnutá, tlačítko se nevytvoří, bude založená pouze karta. Založená tlačítka mají výchozí vlastnosti. Jejich případnou úpravu (barva, obrázek) je nutno provést v nastavení dotykové obrazovky.

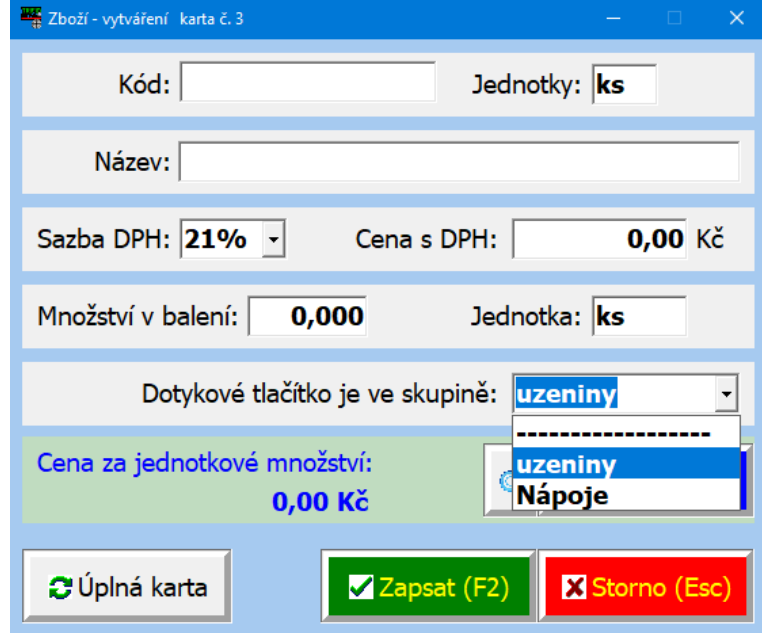

### Komunikace s datovým terminálem CPT

Terminál lze ovládat i z obrazovky grafického prodeje. Za tímto účelem je možno na plochu přidat tato tlačítka:

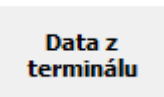

Po dotazu na připravenost terminálu z něj načte data. V tomto případě data pro vytvoření prodejky, případně i výdejky, dodacího listu, nebo faktury.

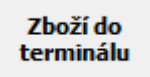

Pro poslání číselníku Zboží do terminálu. Použitím tohoto tlačítka se pošle kompletní číselník, bez možností výběru. Pokud je potřeba poslat pouze vybrané položky, je nutné použít dosavadní způsob (spuštění z klasického číselníku zboží,

kde je možné položky filtrovat, nebo označit)

## Současné zobrazení jednotkové i celkové ceny v okně účtenky

Úprava se týká obrazovky prodeje pouze v grafickém provedení (Grafický dotykový, grafický standardní). Jednotlivé položky jsou v tomto případě rozepsané na třech řádcích tímto způsobem:

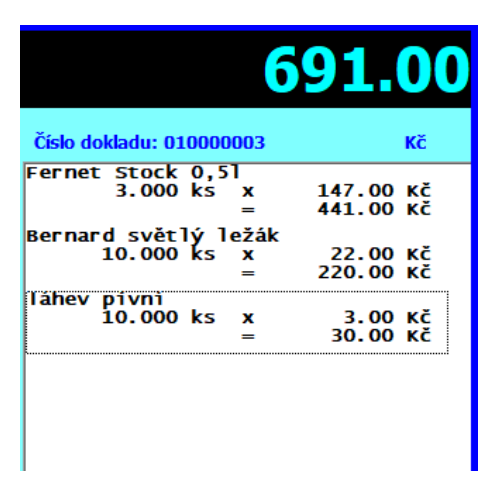

Tento způsob zobrazení je nutno nastavit v parametrech prodeje (grafická konfigurace):

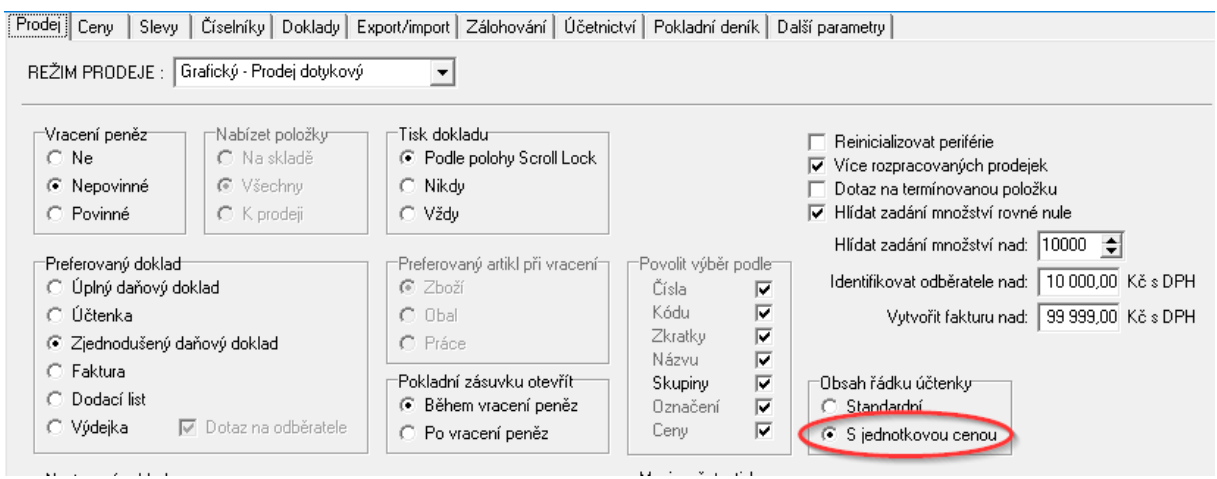

Případně v konzolovém prostředí v Lokální konfiguraci – režim prodeje za hotové:

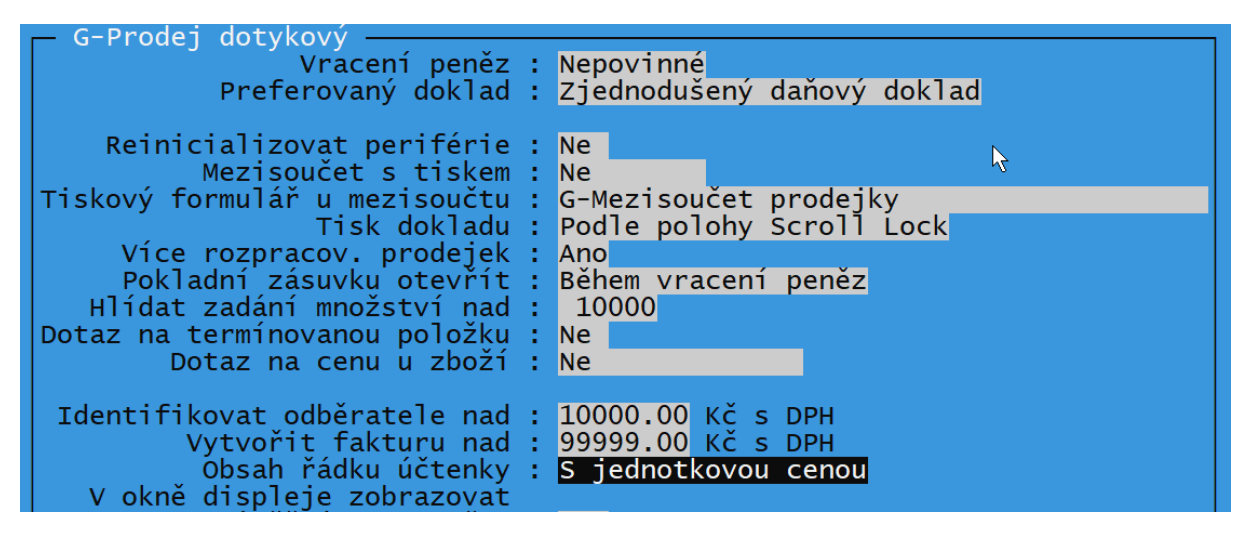

### Zákaznický displej PD-500II

Tento displej na rozdíl od jiných typů umožňuje zobrazit 4 řádky textu. Umožňuje to zobrazovat při markování položek zároveň jednotkovou cenu i cenu za celkové množství. Zároveň se ve čtvrtém řádku zobrazuje celkový mezisoučet nákupu:

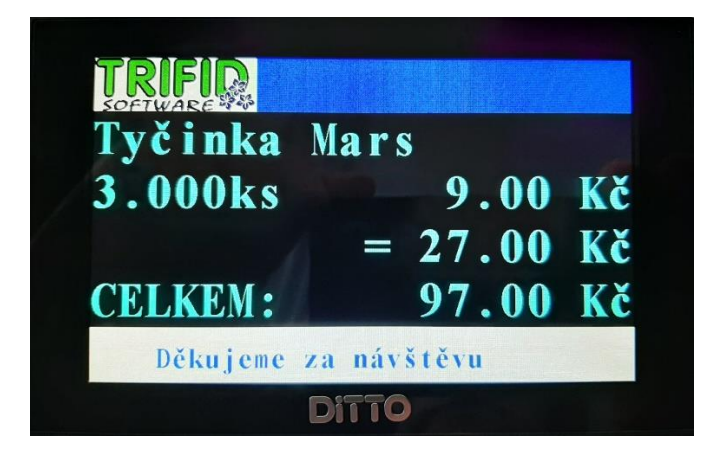

Pro nastavení displeje přibyla v Lokální konfiguraci nová volba **DITTO PD-500-II**. Je zde možno nastavit některé parametry displeje (klidové zprávy, závěrečný řádek). Kompletní nastavení, například logo, obrázky namísto textových klidových zpráv lze nastavit pomocí programu **LCD\_Setup** (http://download.trifid-sw.cz/podpora/Zakaznicke\_Displeje/PD500-II/).

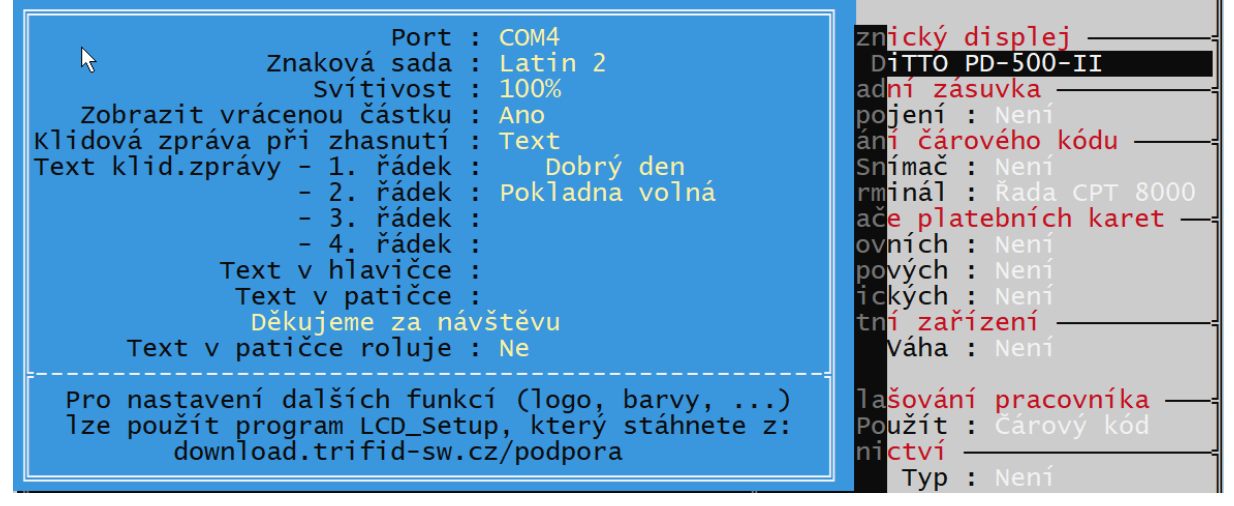

Obdobně se displej nastavuje v grafickém prostředí programu (Konfigurace - Parametry periferií):

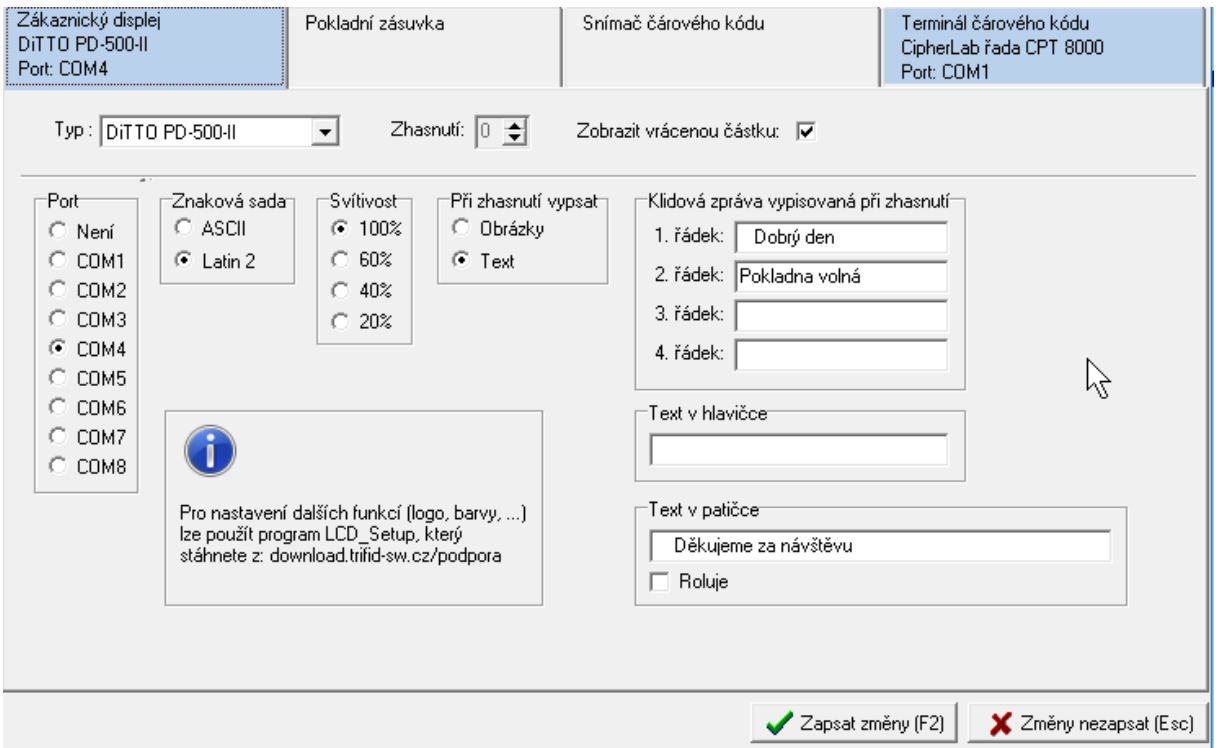

### Pomocné okno pro rozepsání nákupní ceny a recyklačního příspěvku

Byla přidána pomocná funkce v příjemce zboží. Při obvyklém způsobu použití je RP součástí nákupní ceny a na příjemce se zadává cena včetně RP (řádek s RP pak funguje jako pomocný řádek, kde ho lze změnit). V praxi může nastat situace, kdy na faktuře, ze které se dělá příjemka není vyčíslená cena včetně RP. Aby nebylo nutné obě čísla ručně sčítat, je pro tento případ v programu pomocné okno, které se spouští stiskem **<CTRL F8>.** Zde lze zadat nákupní cenu bez RP, případně změnit hodnotu RP a program potom vloží do údaje s nákupní cenou jejich součet:

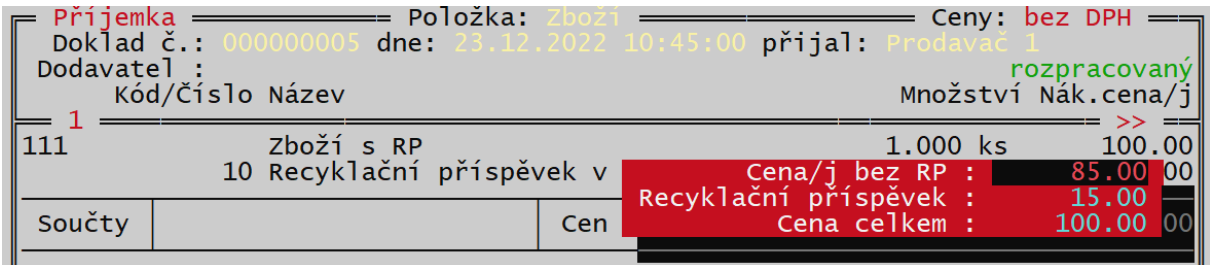

Obdobně tato funkce existuje i pro režim, kdy se zadává nákupní cena bez RP. V tomto případě jsou údaje v pomocném okně seřazeny tak, že lze naopak zadat nákupní cenu včetně RP a program údaje o příjemky rozpočte.

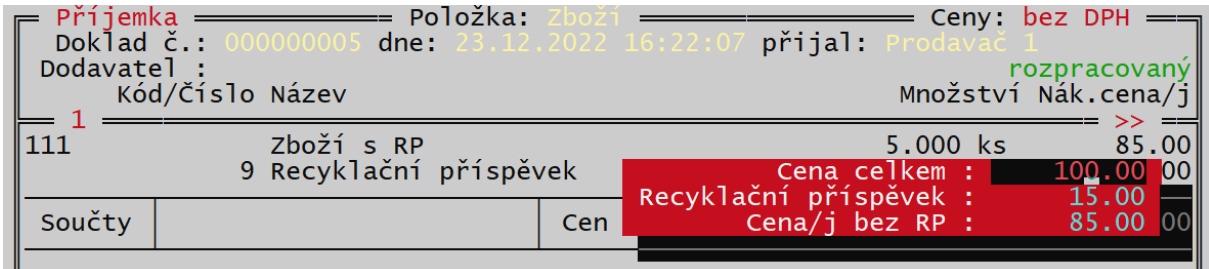

V obou případech se zobrazovaná a editovaná čísla řídí nastavením přepínače **<Alt F7>**, podle jeho přepnutí mohou být s nebo bez DPH a za jednotku množství nebo celkové množství.

### Přehled prodejů zboží s rozpisem doplňkových údajů

Ve funkci **Přehledy Win** přibyl nový přehled, který vychází ze standardního přehledu výdejů, u položek s doplňkovými údaji navíc zobrazuje informace, kolik se jednotlivého provedení vydalo.

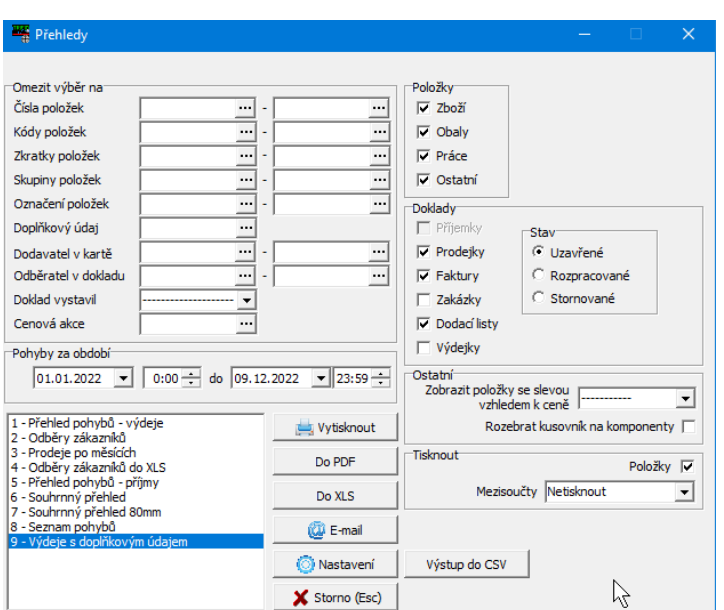

#### Přehled pohybů - výdeje

období od 01.01.2022 do 09.12.2022

| Položka         |                                        |                       |      | Mn ožství | Nákupní cena | Marže %<br>Prodejní cena |            |      |
|-----------------|----------------------------------------|-----------------------|------|-----------|--------------|--------------------------|------------|------|
|                 |                                        |                       |      |           | bez DPH      | bez DPH                  | s DPH      |      |
| 20              | 30451401055 Čokoláda Milka Alpine Milk |                       |      | 1.00      | 15.85        | 18.18                    | 22.00 14,7 |      |
| 22              |                                        | Tyčinka Mars          |      | 6.00      | 36.90        | 44.63                    | 54.00 20.9 |      |
| 24              | 24                                     | boty                  |      | 7.00      | 7831.25      | 9 8 3 4 . 7 1            | 11 900.00  | 25.6 |
|                 |                                        | velikost 32           | 1,00 |           |              |                          |            |      |
|                 |                                        | velikost 34           | 2,00 |           |              |                          |            |      |
|                 |                                        | velikost 36           | 4,00 |           |              |                          |            |      |
| 33              |                                        | 85940038496 Kofola 2I |      | 1.00      | 16.38        | 18.26                    | 21.00 11.5 |      |
| Celkové součty: |                                        |                       |      | 15.00     | 7 900.38     | 9915.78                  | 11 997.00  | 25,5 |

### Další drobné úpravy

V konzolové editaci karty zboží přibyla nová zkratka - **Shift F8**, která umožní rychlý přístup k údajům položky týkajících se eshopu (týká se varianty programu PROFI).

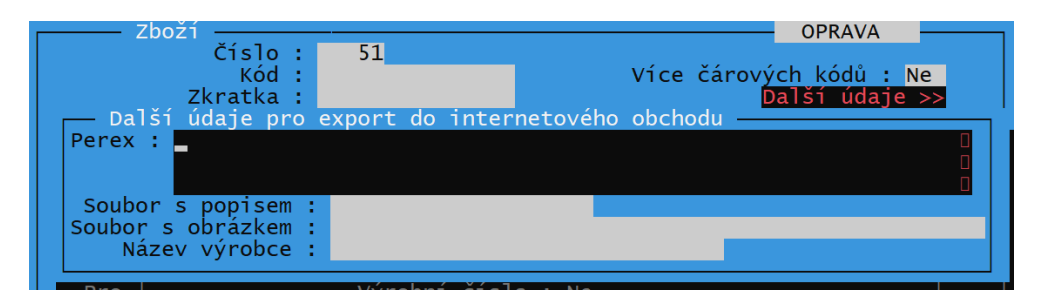

#### **Parametr povolující prodej položek zboží pouze po celém balení.**

Týká se pochopitelně pouze položek, které mají balení nastaveno v kartě

Nutno nastavit v INI souboru: Sekce: [DOKLADY] Parametr: Prodej Po Baleni= PoBaleni

#### **Rozšíření databáze pro ukládání textových řádků na dokladech.**

Dosavadní počet maximálně 100000 textových řádků použitých celkem ve všech dokladech se ukázal v některých případech jako nedostatečný. Současná verze rozšiřuje toto množství na desetinásobek.

### Úpravy týkající se exportů a importů

Úpravy spočívají především v doplnění některých údajů pro přenos a doplnění chybějících způsobů přenosů.

Při importu a exportu položek **Zboží** je možné přenášet i údaje o **Objednaném množství** a **Recyklačním poplatku**.

Při importu a exportu karet **Obchodních partnerů** je možno přenášet také údaje o **Zákaznickém kontu**.

Byla doplněna funkce pro ruční **import Obchodních partnerů** v XML/CSV formátu (načtením souboru z disku i FTP serveru), která dosud v programu chyběla. Ovládání je obdobné, jako u ostatních importů:

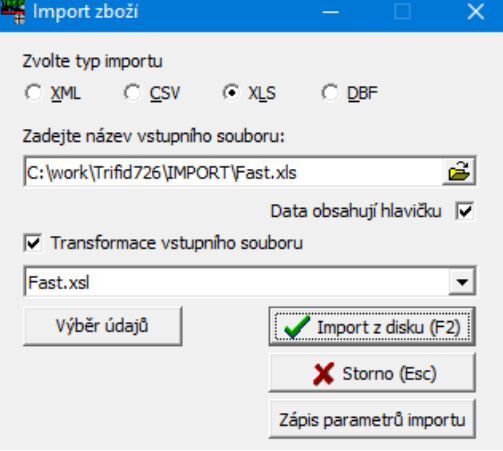

#### **Importy objednávek z eshopu**

Import byl doplněn o některé možnosti. Jednak je při ručním stahování možnost nastavit několik zdrojů importu:

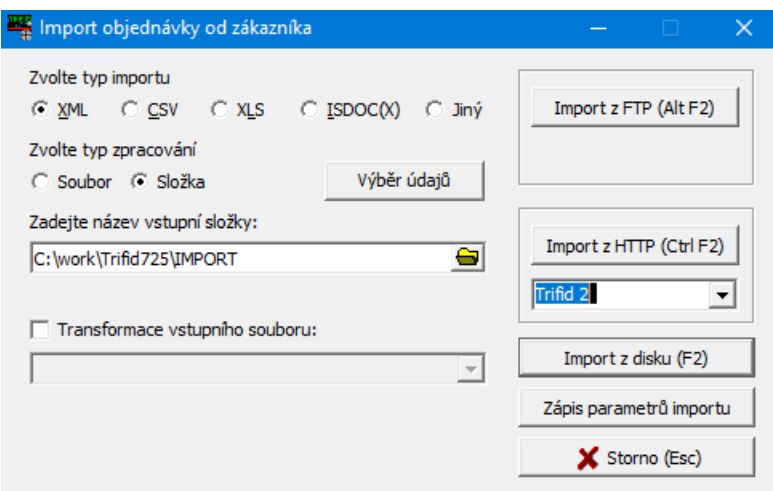

Přičemž importů u http může být nastaveno i několik (pro stahování dat z několika eshopů). Do globálního INI souboru je možno doplnit parametry s adresou stahování, přihlašovacími údaji a další nepovinné parametry:

[IMPORT DOKLADU OBJEDNAVKA OD ZAKAZNIKA 1] Typ=HTTP

Nazev=Trifid 1 ;pod tímto názvem se objeví v přepínací nabídce Url=https://prenosy.trifid-sw.cz/pokus/objednavka1.xml Jmeno=Ja Heslo=Peppa Potvrzeni=https://prenosy.trifid-sw.cz/pokus/confirm.php Stahovat Automaticky=Ano SablonaXSL= Doplnit\_Recykl\_Prispevek=Ano ; k položce zboží doplní recyklační příspěvek, pokud ho karta obsahuje

[IMPORT DOKLADU OBJEDNAVKA OD ZAKAZNIKA 2]; Typ=HTTP Nazev=Trifid 2 Url=https://prenosy.trifid-sw.cz/pokus-2/objednavka2.xml Jmeno=Ja Heslo=Peppa Potvrzeni=https://prenosy.trifid-sw.cz/pokus/confirm.php Stahovat Automaticky=Ne SablonaXSL=Objednavka\_e-shop.xsl Doplnit\_Recykl\_Prispevek=Ne

[IMPORT DOKLADU OBJEDNAVKA OD ZAKAZNIKA] PreferovanyProHTTP=2 ;přenos, který se nabízí jako výchozí v ovládacím okně

[IMPORT DOKLADU] CasyProHTTP=perioda00:10 ;pro automatické stahování objednávek

#### Pro **automatický export položek Zboží** (obvykle na eshop) je možno nastavit tyto parametry:

[EXPORT/IMPORT] Export\_CSV\_XML\_Zmenene\_Mnozstvi=Ano ;posílají se položky, u kterých došlo od minulého přenosu k změně množství Export\_CSV\_XML\_Trvale\_Oznacene=Ano ;posílají se položky s trvalým označením (obvykle vzniknou po editaci položky, nebo importu). Export\_CSV\_XML\_Doplnit\_Datum=Ano ;exportní soubor je doplněn o údaj o datu a času vzniku Export\_CSV\_XML\_Na\_FTP\_Dotazat=Ne Export\_CSV\_XML\_Na\_HTTP\_Dotazat=Ne ;vypne dotaz na potvrzení automatického exportu